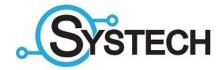

# CUSTOMER PORTAL

How to use the Customer Portal

#### CONTENTS

| How to Use the Systech Client Portal | 3  |
|--------------------------------------|----|
| Login to the Customer Portal         | 3  |
| Log Out                              | 3  |
| My Account                           | 4  |
| Navigate the Customer Portal         | 4  |
| Create Ticket Button                 | 5  |
| Tickets Tab                          | 6  |
| Projects Tab                         | 7  |
| Recommendations Tab                  | 7  |
| Knowledge Base Tab                   | 8  |
| Reports Tab                          | 8  |
| Account                              | 9  |
| Invoices Screen                      | 9  |
| Users Screen                         | 10 |
| Agreements Screen                    | 10 |

### HOW TO USE THE SYSTECH CLIENT PORTAL

This section will show you how to interact with the Systech Customer Portal. Should you have further questions about your Customer Portal, please reach out to your dedicated account representative for additional information.

#### LOGIN TO THE CUSTOMER PORTAL

1. Navigate to <a href="https://cw.systechinfo.com/support">https://cw.systechinfo.com/support</a>

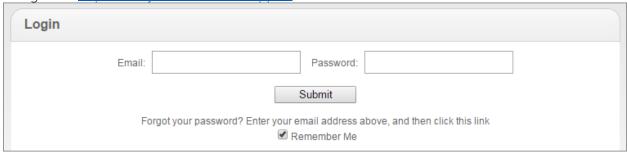

- 2. Enter your Email and Password.
- 3. Click Submit.
- 4. You are taken to the Customer Portal Home page:

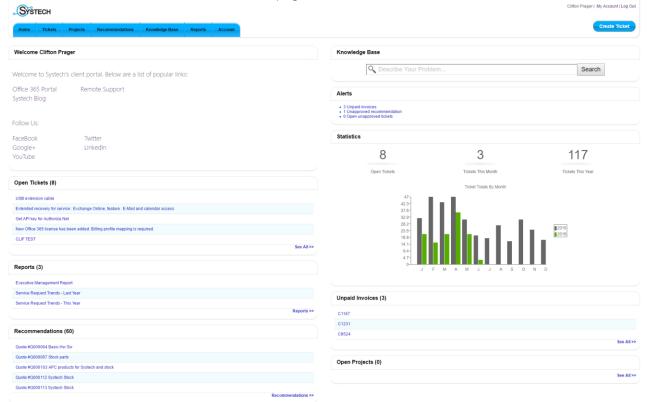

#### LOG OUT

When you are finished using the Systech Customer Portal, click the Log Out Link on the top right hand portion of the screen.

#### MY ACCOUNT

The My Account link is located at the top right hand portion of the Systech Customer Portal screen. This will enable you to edit your account details.

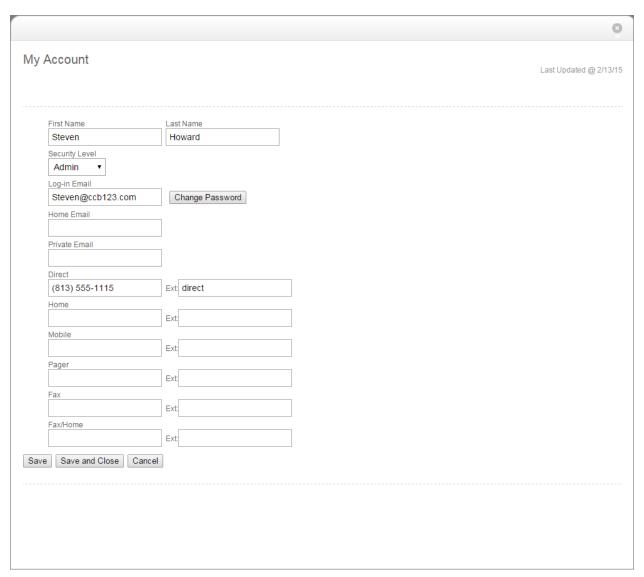

#### NAVIGATE THE CUSTOMER PORTAL

The following information will assist you with successfully navigating the Systech Customer Portal. Most of the Systech Customer Portal tabs will have a sort menu that will enable you to filter and narrow down your searches.

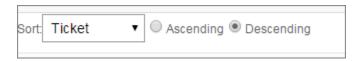

Most of the Systech Customer Portal tabs will also have a summary view and a list view available. A summary view will provide you with more summary details about the item, while the list view condenses the details into a single row.

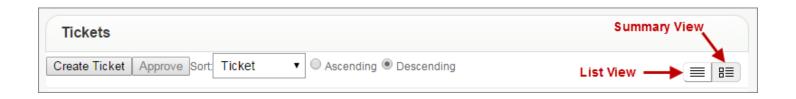

#### CREATE TICKET BUTTON

## **Create Ticket**

Use the Create Ticket button to enter a new service request. When you create a new service ticket your name, address, telephone number, and email address will automatically populate on the ticket.

The following is a list of field descriptions when you create a new ticket.

| Create Ticket |                       |                                                                         |
|---------------|-----------------------|-------------------------------------------------------------------------|
| Step 1        | Select Service Needed | Use the carousel to select the type of Service Request to enter.        |
| Step 2        | Title                 | Enter a summary for the problem or issue.                               |
|               | Problem Description   | Enter a complete description of the problem or issue.                   |
|               | Attach Document       | Use the <b>Choose File</b> field to browse for a document to attach. In |
|               |                       | the <b>Title</b> field, enter a title for the attachment.               |
|               | Due Date              | Enter the date you would like the service ticket to be                  |
|               |                       | completed.                                                              |
|               | PO Number             | If applicable enter a Purchase Order number to authorize the            |
|               |                       | billing of this service ticket.                                         |
| Step 3        | Contact Details       | These fields will automatically populate on the ticket.                 |

After completing the required fields and clicking **Submit**, you will receive a confirmation message with your ticket number.

#### TICKETS TAB

The Ticket Tab enables you to view all service tickets for your company. Certain security levels may be necessary in order to view all valid service tickets. From this screen, you can select to open a new service request by selecting the button.

You can also use the **Search By** section to assist in filtering results.

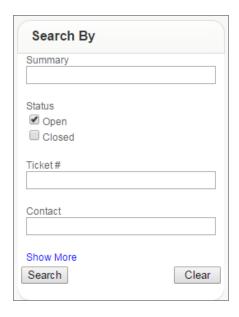

Click on the Summary Link to review the details or add information.

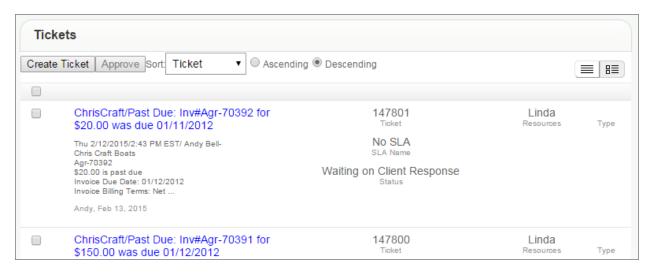

#### PROJECTS TAB

The **Projects Tab** enables you to see all projects for your company. You are restricted to view only your records, however, certain security levels may be necessary to view all valid Projects for your company. To view information about a Project, click on the Project Name. The Work Plan will then display on a new screen where you can click into the Project Tickets to view or update information.

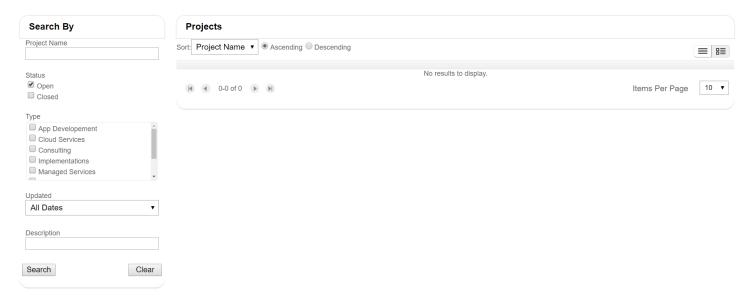

#### **RECOMMENDATIONS TAB**

This tab enables you to display recommendations that have been sent to the portal for review. Consider thinking of recommendations as quotes. If a member from Systech provides a recommendation and places it in a status that is visible in the Systech Customer Portal, then you can review and approve or reject the recommendation through the portal.

To accept or reject a recommendation, click on the summary link.

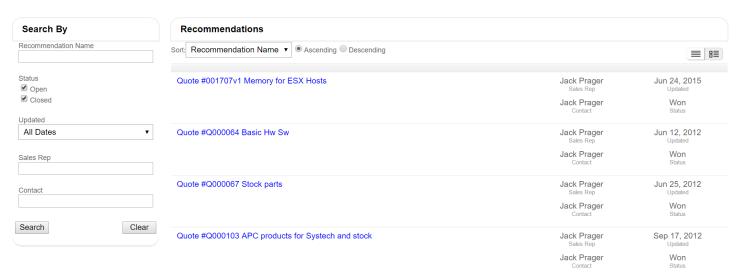

#### KNOWLEDGE BASE TAB

The Knowledge Base tab enables you to search all service entries in the system. Enter keywords and select a scope to search.

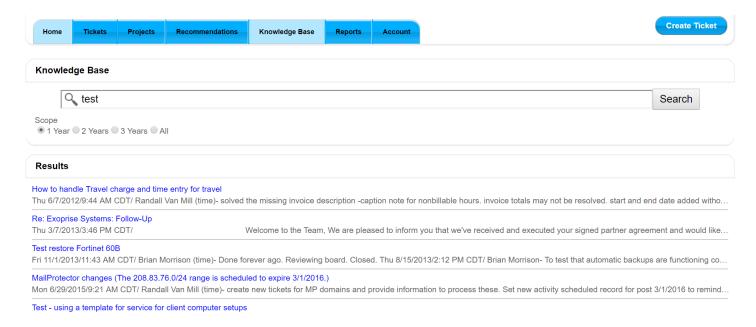

#### REPORTS TAB

You can view reports based on your security level. Your company administrators can view all listed reports for their company. The following are custom reports that you can create and share: Service Request Trends This Year, Service Request Trends Last Year, and Executive Management Report.

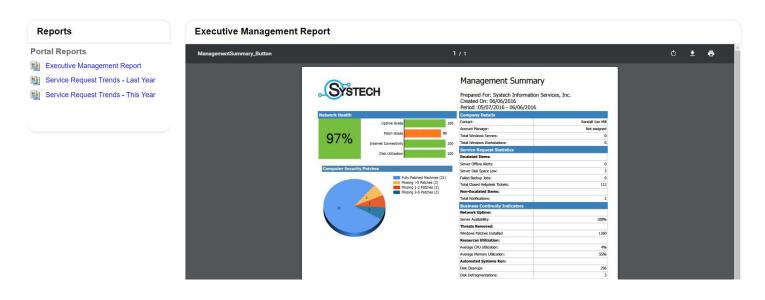

#### **ACCOUNT**

In the Account view, you can view agreements, Invoices, and update contact information for your company.

#### INVOICES SCREEN

The Invoices tab displays invoices that are available. Selecting the invoice number link will open the invoice for you to review. You also have the option to pay your invoices by selecting the **Pay Now** button.

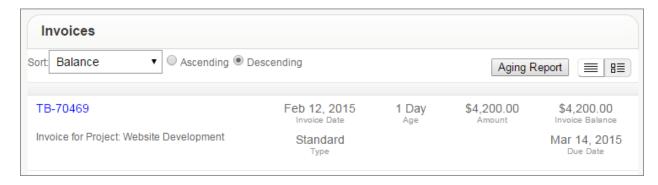

Complete the following payment form and click Submit.

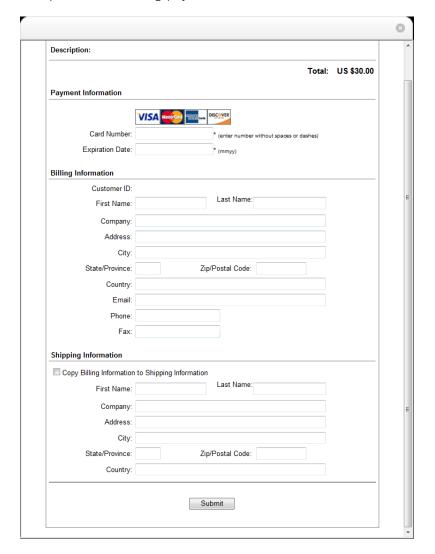

#### **USERS SCREEN**

This view enables you to update company email addresses, phone numbers, and security levels, in addition to changing your password. If you have security rights, a list view of all the contacts for your company will be available. You can click into any contact information and update it. In addition, you can click the **Add New User** button to add a new user to the portal.

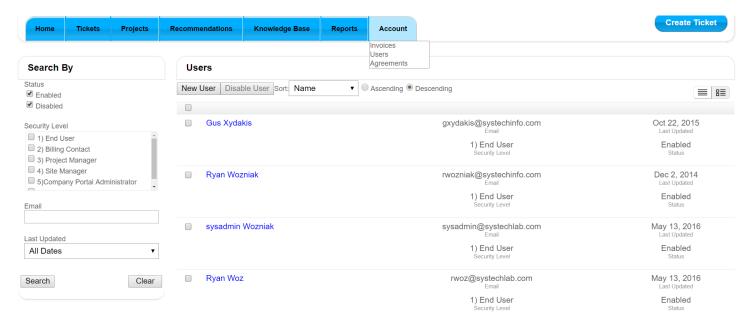

#### AGREEMENTS SCREEN

The Agreements view enables you to view all active agreements for your company.

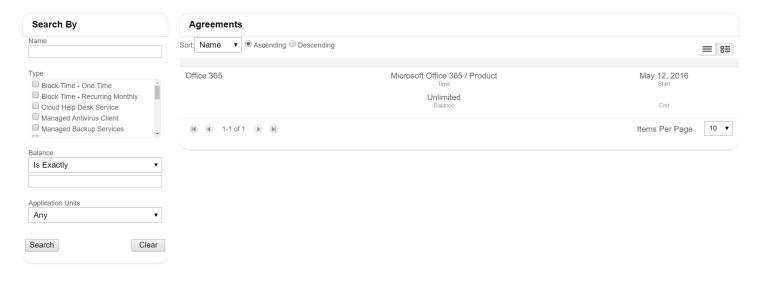